# System Requirements

CAPE PACK runs on Microsoft Windows 98/ME/2000/2003/XP/XP Pro, NT, Vista and Windows 7. To install this program in any NT-based system, you must have ADMINISTRATIVE PRIVILEGES/RIGHTS.

To run the program, you will need the following:

| Computer set up   | Windows operating systems                                                                                                    |
|-------------------|----------------------------------------------------------------------------------------------------|
| CD ROM Drive      | CAPE PACK is normally supplied on a CD                                                                                                    |
| Processor         | A Pentium processor.                                                                                                    |
| Windows<br>Client | When running CAPE PACK on a single PC you must run with Microsoft Windows 7 (32/64 bit) or Windows 8 (32/64 bit), Windows XP SP3 (all editions except Starter Pack) or Vista (32/64 bit).                        |
| Windows Server    | When running CAPE PACK on a server you must run with Windows 2008 (32 bit), Windows 2008 R2 (64 bit) or Windows 2003 (32/64 bit). CAPE PACK is Citrix compatible. CAPE PACK also runs on other Terminal Servers. |
| Colour Graphics   | Your computer must have colour graphics capability. CAPE PACK requires a minimum screen resolution of 800 x 600 to take full advantage of the powerful colour graphics.                                          |
| Printers          | CAPE PACK will, through Windows, support most graphics capable printers.                                                                                                    |
| RAM               | CAPE PACK requires that your computer have at least 64 Mbytes of RAM.                                                                                                    |
| Hard Disk         | CAPE PACK will occupy approximately 120 Mbytes of space on your hard disk for program storage.<br>Additional space will be needed as you add data files and save Solution/Graphics files.                        |

# Installation Options

You can install your software in one of two ways.

- **Central Location Setup**: Installs all of the CAPE PACK files to one location on either the hard drive of your computer or on a specified network drive.
- **Client/Server Setup**: Installs the main program files on your local hard disk. The remaining common program files and software licensing are located on a specified network server. This option is provided to optimize loading and response times on network servers. Because the main programs are being run directly from the hard drive, the program responds much faster over a network

Note: The Client/Server option is provided to deal with the issue of programs operating slowly on network servers due to the amount of traffic on the network at any one time. Using this installation option locates the main programs to your local hard disk and therefore allows the CAPE PACK programs to work much faster.

UNLESS YOU ARE USING UNC'S FOR YOUR INSTALLATIN PATH, IT IS HIGHLY RECOMMENDED THAT YOU INSTALL THE PROGRAM USING A CLIENT PC RATHER THAN A NETWORK TO PERFORM NETWORK INSTALLATIONS. PATHING FILES ARE ESTABLISHED DURING THE INSTALLATION PROCESS AND DRIVE LETTERS WILL NOT BE CORRECT UNLESS A CLIENT PC IS USED.

# Installing the Program

Insert the CAPE PACK CD into your CD tray and close it. The CD Browser will start.

Select Install Software.

You have two options for installing CAPE PACK 2.13

If you choose the **Install US Version**, you will have a choice between US England or Spanish with inches/pounds measurements as default, and with the North American Compression Strength program. If you choose this option, you can switch to one of the other program languages after installation. You can also setup your program groups to work in metric as default.

If you choose the **Install Metric Version** option, you can choose which language to install with (Euro English, Spanish, French, German or Swedish), but the program will install using Metric units of measure and the European Compression Strength Program.

If you wish to install the Metric version, please find the Installation and Network Administration.pdf file on your Application CD in the Documentation\English (European) folder for further installation instructions. The instructions in this manual are for the US Version.

Click on **Install US Version**. The CAPE PACK installation program will automatically appear.

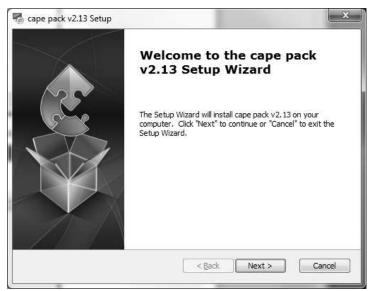

Click on Next. and you will see the cape pack v2.13 Setup screen.. Here you have three options:

| cape pack v2.13 Setup                                                                                                    |  |  |  |  |  |
|----------------------------------------------------------------------------------------------------|--|--|--|--|--|
| CAPE PACK Setup                                                                                                    |  |  |  |  |  |
| This lets you select how and where you want CAPE PACK installed.                                                                     |  |  |  |  |  |
| Select the option for the type of installation you want to perform. Then select the folder<br>you want to use for your installation. |  |  |  |  |  |
|                                                                                                    |  |  |  |  |  |
| 0 I am installing CAPE PACK on this computer for the first time. (New Installation)                                                  |  |  |  |  |  |
| $\odot$ I am upgrading an older version of CAPE PACK on my computer. (Upgrade)                                                       |  |  |  |  |  |
| I am reinstalling CAPE PACK on my computer. (Reinstall)                                                                              |  |  |  |  |  |
| Select the Eolder where you like to install CAPE PACK:                                                                               |  |  |  |  |  |
| 2: \Program Files (x86)\cape213\                                                                                                    |  |  |  |  |  |
|                                                                                                    |  |  |  |  |  |
| < <u>B</u> ack Next > Cancel                                                                                                    |  |  |  |  |  |

- I am installing CAPE PACK on this computer for the first time. (New Installation)
- I am upgrading an older version of CAPE PACK on my computer. (Upgrade).
- I am reinstalling CAPE PACK on my computer. (Reinstall)

### **New Installation**

• Select I am installing CAPE PACK on this computer for the first time. (New Installation)

Accept the default folder, and then click on **Next.** You will see the following screen.

| sape pack v2.13 Setup                                                                 | ×      |
|---------------------------------------------------------------------------------------|--------|
| Select Setup Features In the dialog you can select which features will be installed   | E      |
| Select Setup Type<br>© Central Location (Recommended)<br>© Client/Server              |        |
| Select Pallet Base Style(s)  European Pallet Base Styles  American Pallet Base Styles |        |
| Select Program Language<br>American English (in/lb)                                   |        |
| < <u>B</u> ack Next >                                                                 | Cancel |

This screen allows you to choose your Setup Type, the Pallet Styles you want to install and the Program Language you prefer.

Select **Central Location Setup** for a full network installation or a PC installation. **Select Client/Server Setup** to install licensing and common files to the network and the main program files to your hard drive. Make your choice and click on **OK**.

Choose either Eurpoean Pallet Base Styles, American Pallet Base Styles or both.

Select either American English or Spanish Program Language.

Click on Next and you will see the following screen.

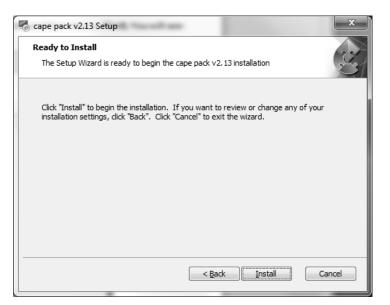

Click on **Install** to begin the installation. The installation process will begin. This could take several minutes and you will see progress screens during the process.

| ſ | 🗟 cape pack v2.13 Setup                                                                     | x |
|---|---------------------------------------------------------------------------------------------|---|
|   | Installing cape pack v2.13                                                                  |   |
|   | Please wait while the Setup Wizard installs cape pack v2.13. This may take several minutes. |   |
|   | Status: Removing applications                                                               |   |
|   |                                                                                             |   |
|   |                                                                                             |   |
|   |                                                                                             |   |
| 1 |                                                                                             |   |
|   | < Back Next > Cance                                                                         |   |

Once the Windows files have been registered you will be asked to enter your License Code that was supplied with your program. The License Code is Case-Sensitive. Enter your supplied code and hit OK.

| cape pack Licensing Program                                                                                                    |
|----------------------------------------------------------------------------------------------------|
| Licence Key Number is case-sensitive                                                                                             |
| Enter your Licence Key Number below           E6QB         9Q9E         HCFS         B15F         9W49         Z5EH         FFPN |
| OK. Cancel                                                                                                    |

Next you will be prompted to enter details about your company's name and address. You must complete these details. Then click on **Register**.

| Please complete the fol                                                                                 | lowing to register your software | X        |  |  |  |
|----------------------------------------------------------------------------------------------------|----------------------------------|----------|--|--|--|
| Company Name                                                                                            |                                  | Register |  |  |  |
| Contact Name                                                                                            |                                  |          |  |  |  |
| Address:                                                                                                |                                  |          |  |  |  |
| City/State:                                                                                             |                                  |          |  |  |  |
| By clicking the register button, you agree to the terms of the soft <del>w</del> are License Agreement. |                                  |          |  |  |  |

When all the files have been installed you will see this screen.

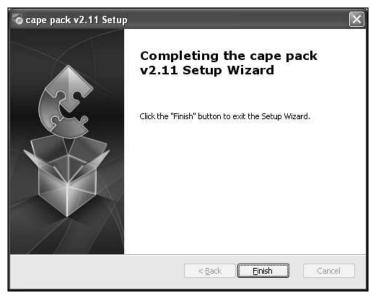

Click on Finish.

The installation will create a shortcut on your desktop for CAPE PACK and add it to your Start menu.

To close your CD Browser program, click on the **Back** button. Then click on **Exit** and the browser will close.

Note: Remove the CD from your PC and keep in a safe place.

## **Network Server Installations**

UNLESS YOU ARE USING UNC'S FOR YOUR INSTALLATION PATH, IT IS HIGHLY RECOMMENDED THAT YOU INSTALL THE PROGRAM USING A CLIENT PC RATHER THAN A NETWORK TO PERFORM NETWORK INSTALLATIONS. PATHING FILES ARE ESTABLISHED DURING INSTALLATION PROCESS AND DRIVE LETTERS WILL NOT BE CORRECT UNLESS A CLIENT PC IS USED.

Once you have installed the program to the server you will need to register a range of system files in the Windows Registry for each workstation that is going to run CAPE PACK.

On each workstation, open your Windows Explorer and go to the CAPE213 folder.

Locate the file called **Client.Exe**. Double-click on this file and it will automatically install and register these files in the Windows Registry. It will also add the CAPE PACK program shortcut to your Desktop.

You are now ready to run CAPE PACK on the workstation.

If you are installing your program to a network server, please refer to the chapter entitled Network Administration.

# **Program File Structure**

During installation the programs are loaded onto your hard disk in your chosen folder, normally called CAPE213. Here is what the CAPE213 folder looks like in Windows Explorer.

| Organize 👻 Include in library 💌 Share                                              | with 🔻 Slide show                                                                                                    | Burn New folder                                                                                                    |                                                                                                    |                            |      | 6 |
|------------------------------------------------------------------------------------|----------------------------------------------------------------------------------------------------|----------------------------------------------------------------------------------------------------|----------------------------------------------------------------------------------------------------|----------------------------|------|---|
|                                                                                    | Name Name Bag BatchExports blister CusRpt Cylinder Databases diecuts DisplayCase Examples GableEnd GFPM GlobalWPP Images Oval private RectBottle Tutor VariableTray webPages WPPSHARED Idefault.crf | Date           0 Jate           6/13/2013 6:59 AM           6/13/2013 10:53 AM           6/13/2013 10:53 AM           6/13/2013 10:53 AM           6/13/2013 6:59 AM           6/13/2013 6:59 AM           6/20/2013 11:07 AM           6/13/2013 6:59 AM           6/20/2013 11:07 AM           6/13/2013 6:59 AM           6/13/2013 6:59 AM           6/13/2013 7:04 AM           6/20/2013 11:07 AM           6/20/2013 11:07 AM | Type<br>File folder<br>File folder | Size                       | Tags |   |
| <ul> <li>MSBuild</li> <li>MSXML 4.0</li> <li>OApps</li> <li>PDF Creator</li> </ul> | 3 3dimage32.chm<br>3DImage32.exe<br>3DImageE32.exe                                                                                                    | 10/7/2010 3:29 PM<br>3/20/2005 10:32 PM                                                                                                    | Compiled HTML<br>Application<br>Application                                                                                                    | 588 KE<br>104 KE<br>104 KE | 3    | • |

## The CAPE213 Folder

This folder holds a wide range of program files.

#### DO NOT ATTEMPT TO MOVE ANY OF THE FILES IN THE CAPE213 DIRECTORY.

#### Databases

This folder contains all the databases for the program. You can move these if you wish without harming the program, however the program will not be able to locate them by default if they are moved.

### Examples

The Examples folder contains samples of Excel and Access files that can be used to run the CAPE PACK program modules, and also samples that can be used to create databases for your program modules. These files can be moved if you wish. You can also modify and share these files with others.

### Images

This directory holds all of the files created by the 3D Imaging Program. These files have the extension .3DI.

### Private

This is your own "private" directory for storing the CAPE program files. These files have the extension CLF or CL2.

#### Shared

This can be used as another, more "public" location for the CLF files if you are using a network.

#### Tutor

This is where CAPE PACK stores a wide range of program utilities and database files used within the programs.

#### DO NOT ATTEMPT TO MOVE ANY OF THE FILES IN THE TUTOR DIRECTORY.

## Cylinder, Bag, GableEnd, RectBottle, Display Case, VariableTray and Ovals.

These are folders that hold the special files for different package shapes (.CSF).

You must save the shapes to default directory for that shape. Do not move these files to any other directory, otherwise they will not appear in the proper lists.

# **Technical Support**

Technical Support for your program is available by telephone, email and fax.

Our Help Desk can be reached Monday through Friday between 8:00 a.m. and 5:00 p.m. Eastern Time by telephone at 888-387-0485 or Central Time at 800-229-3434, or by Fax at 989-681-6260 or 972-359-1106. International customers can reach us by phone at 989-681-3540 or 972-359-1100.

Or you can email the Help Desk at <u>help@capesystems.com</u>.